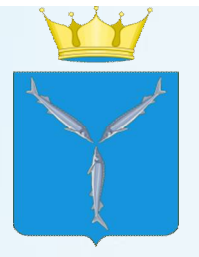

Министерство труда и социальной защиты Саратовской области Государственное бюджетное учреждение Саратовской области «Социально-реабилитационный центр для несовершеннолетних «Возвращение»

# **Инструкция по размещению отзыва по результатам независимой оценки качества условий оказания услуг организациями социального обслуживания**

на официальном сайте для размещения информации о государственных и муниципальных учреждениях в информационно-телекоммуникационной сети «Интернет» (www.bus.gov.ru)

### Шаг 1. Перейдите на сайт https://bus.gov.ru или в поисковой строке наберите бус.гоф. ру. официальный сайт.

Для работы рекомендуется использование браузера Internet Explorer версии или Google Chrome

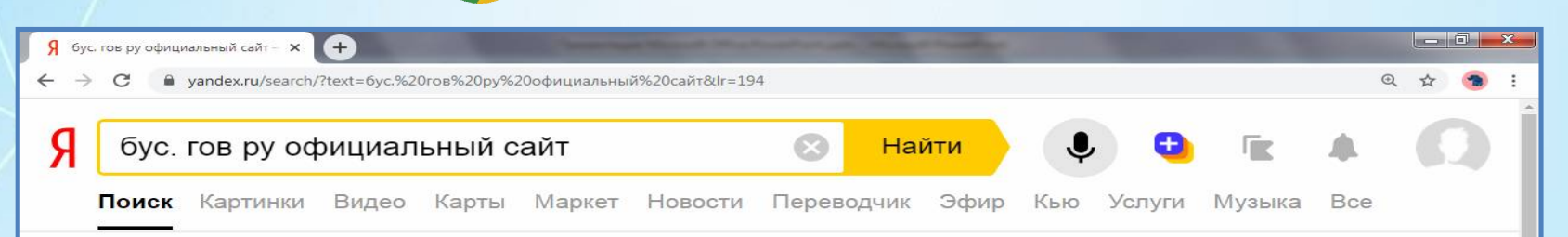

#### • Официальный сайт для размещения информации об...  $\triangle$  bus.gov.ru  $\triangledown$   $\heartsuit$

Были 13 окт · Государственный сайт с информацией о государственных муниципальных учреждениях. Можно производить поиск в реестре учреждений по названиям, видам услуг, карте, ключевым словам. Также присутствуют аналитические отчёты об учреждениях, рейтинги. Каждому ... Читать ещё >

#### Реестр организаций

Адыгея Алтай Алтайский Амурская Архангельская Астраханская...

#### Вопросы и ответы

Официальный сайт для размещения информации о государственных...

#### **Новости**

tps://bus.gov.ru

Первая дата не может быть больше второй.

### Документы

Microsoft PowerP...

"Вход через ГосУслуги" : "Выйти"}}. Размещение сведений об...

#### Открытые данные

Открытые данные - информация о деятельности государственных...

#### Обратная связь

Интерактивная поддержка пользователей.

#### Официальный сайт гму

Поиск в реестре учреждений по названиям, видам услуг, карте...

#### Перечни организаций

Алтайский край Амурская область Архангельская область...

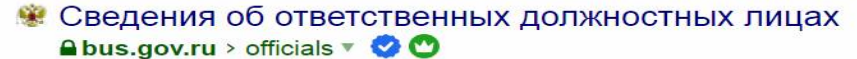

Се бус. гов ру офиц..

Официальный сайт для размещения информации о государственных (муниципальных) учреждениях. ... 5 - Информирование на официальном сайте

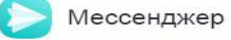

RU ▲ | 10 HD

10:31

20.10.2020

Нашлось 22 млн результатов

Дать объявление

не ниже восьмой

### **Шаг 2.** В поисковой строке напишите **Возвращение** и на клавиатуре нажмите кнопку **Enter**

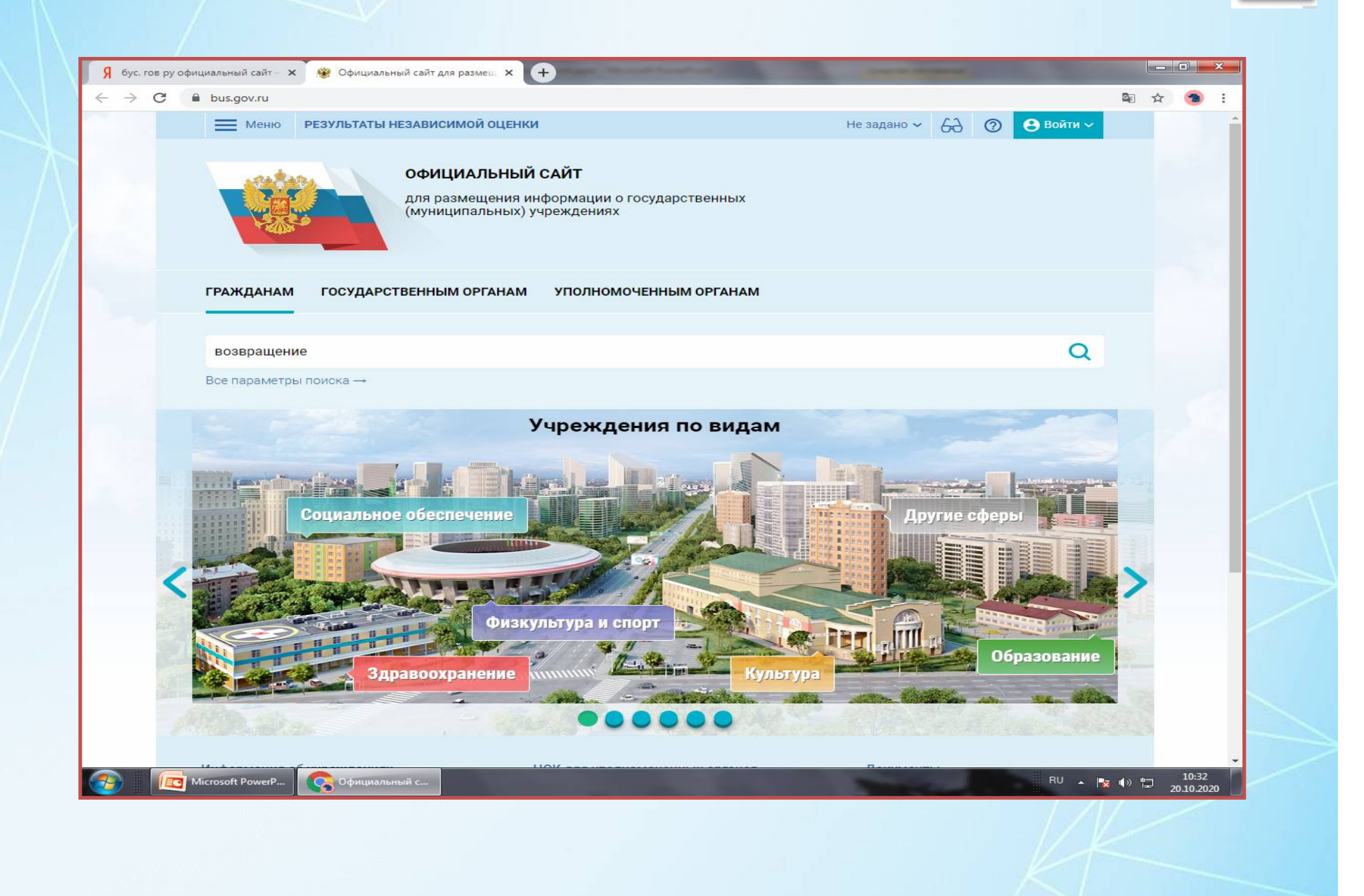

### Шаг 3. Нажмите левой кнопкой мыши

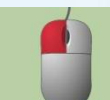

## на название Учреждения.

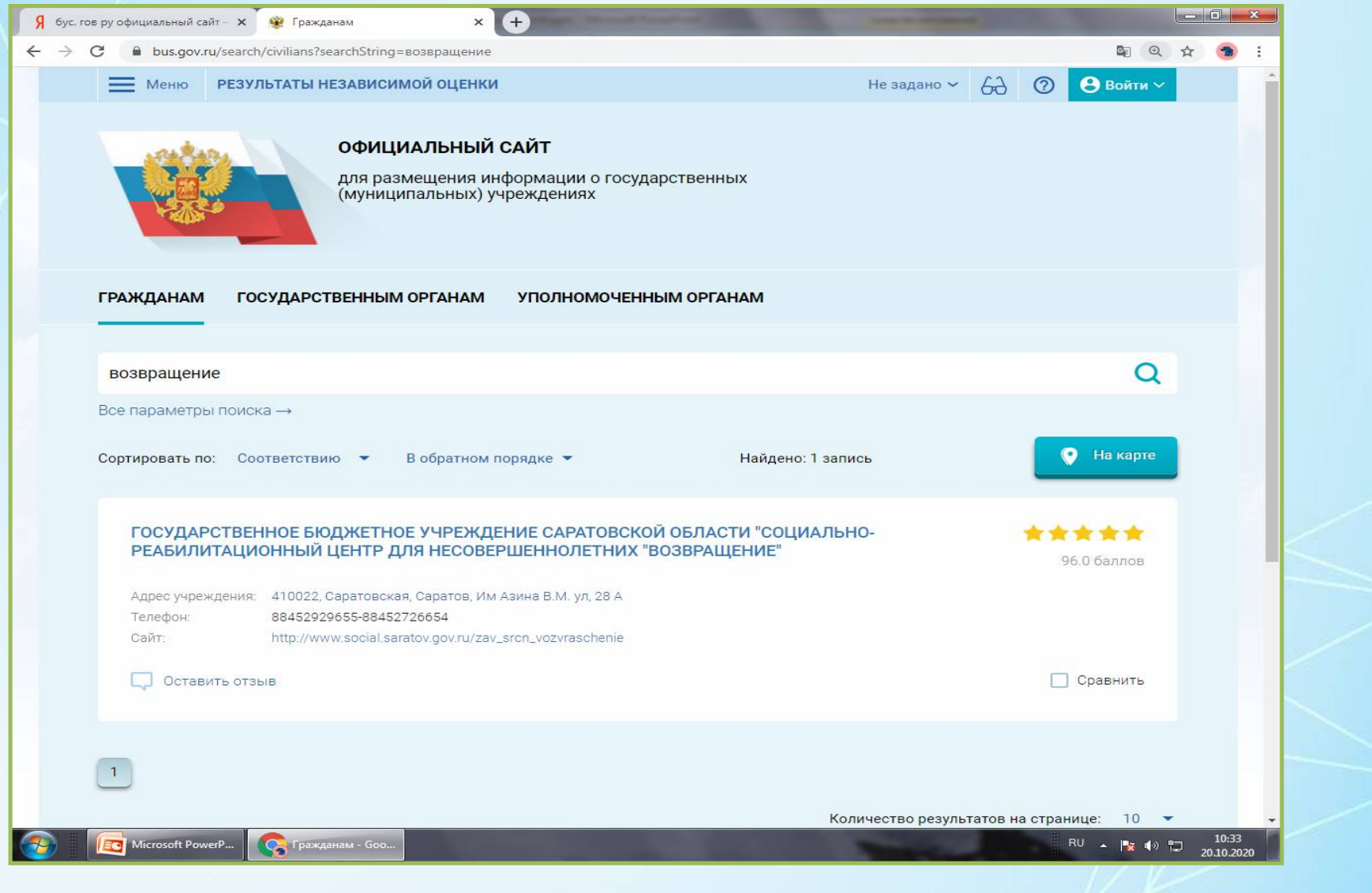

**Шаг 4.** Здесь можно ознакомиться с результатами независимой оценки Учреждения (в нижнем левом углу).

Для более подробной информации по результатам независимой оценки необходимо нажать на ссылку **Посмотреть значения показателей.**

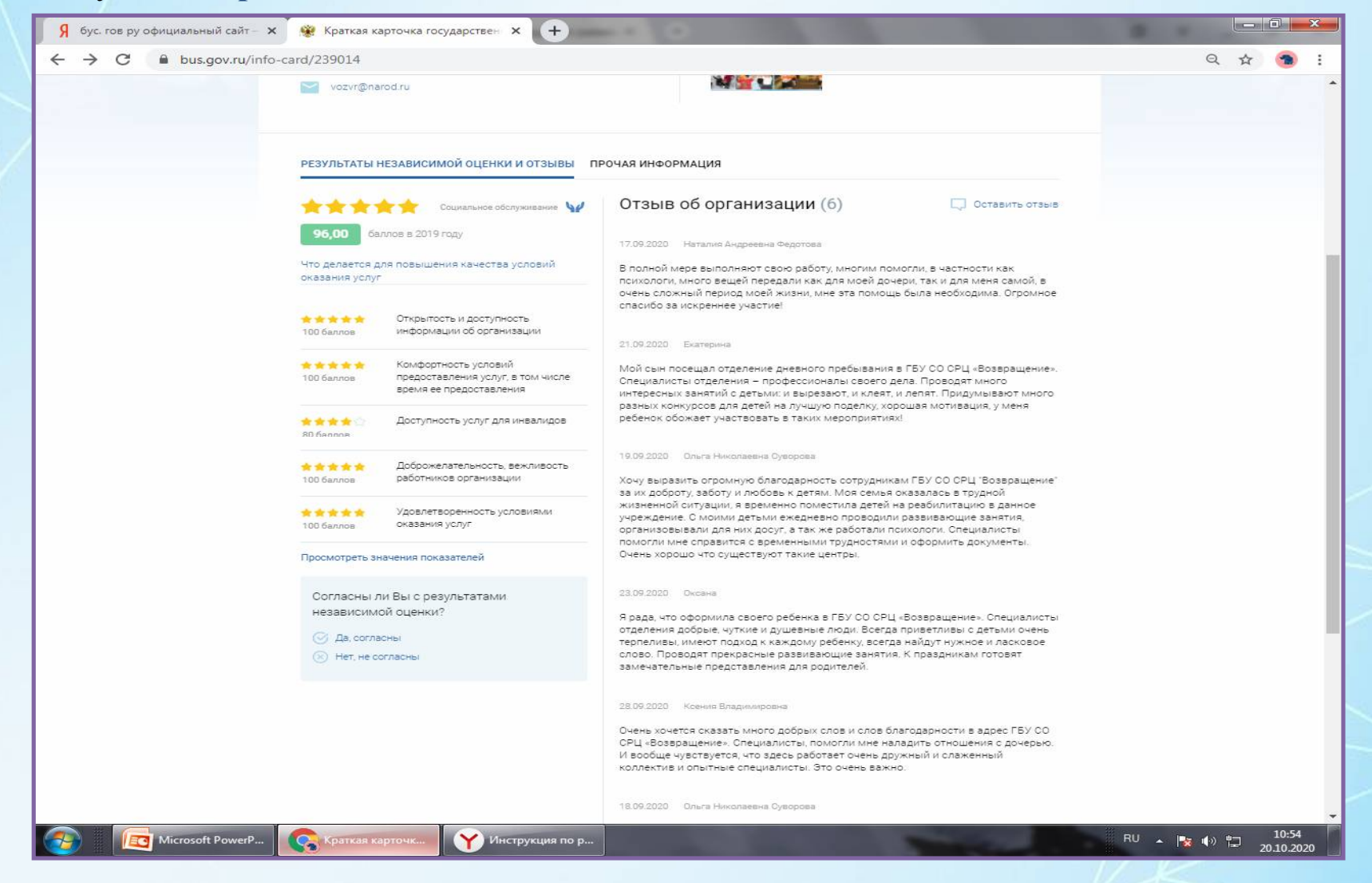

**Шаг 5.** На данной странице можно подробно ознакомится с суммой баллов по всем всем критериям независимой оценки: «Открытость и доступность информации об учреждении», «Комфортность условий предоставления услуг», «Доступность услуг для инвалидов», «Доброжелательность, вежливость работников организаций», «Удовлетворенность условиями оказания услуг».

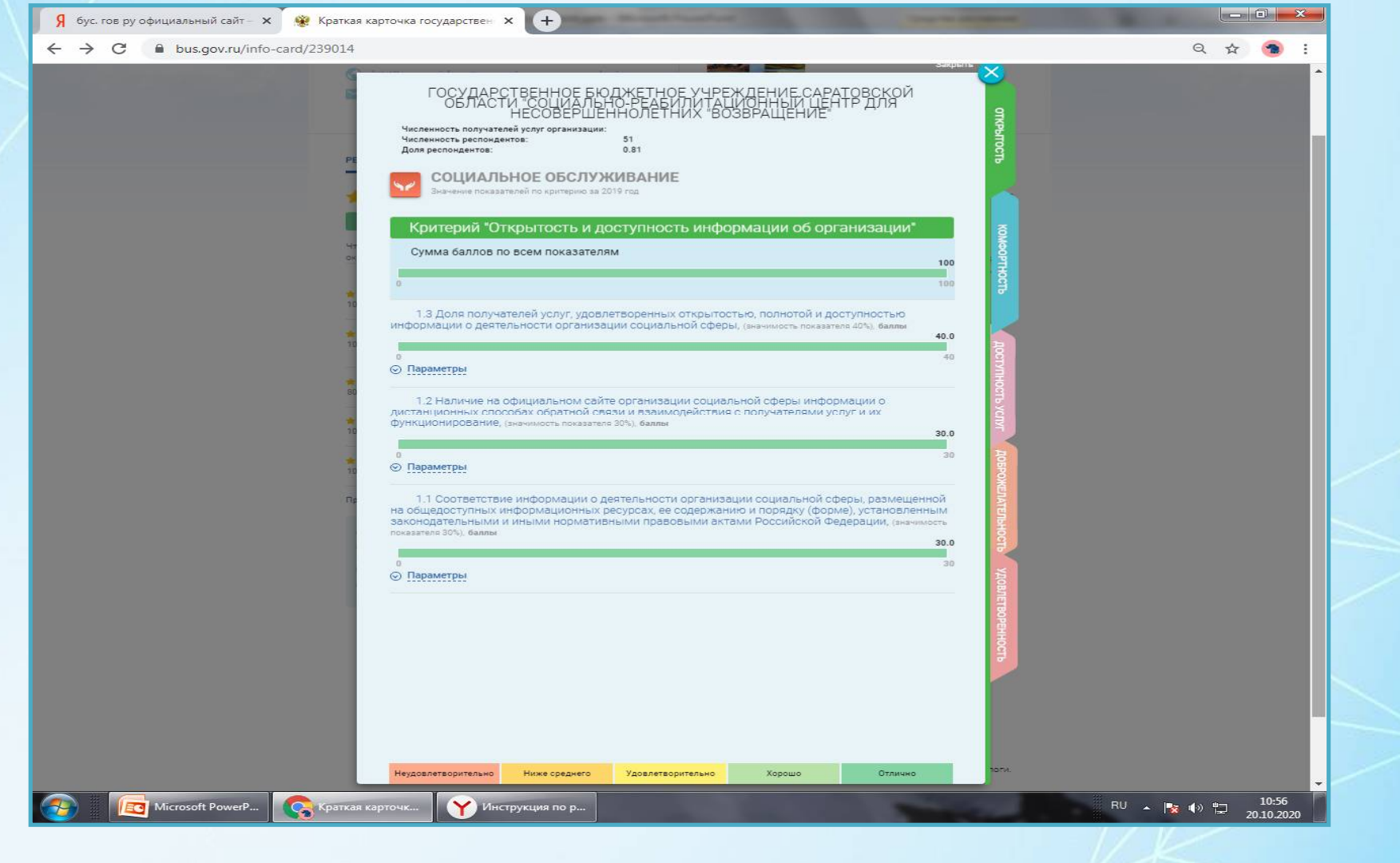

**Шаг 6.** Для того что бы оставить отзыв на сайте, необходимо авторизоваться через портал Гос. услуги.

Кнопка **Войти** находится в верхней правой части сайта.

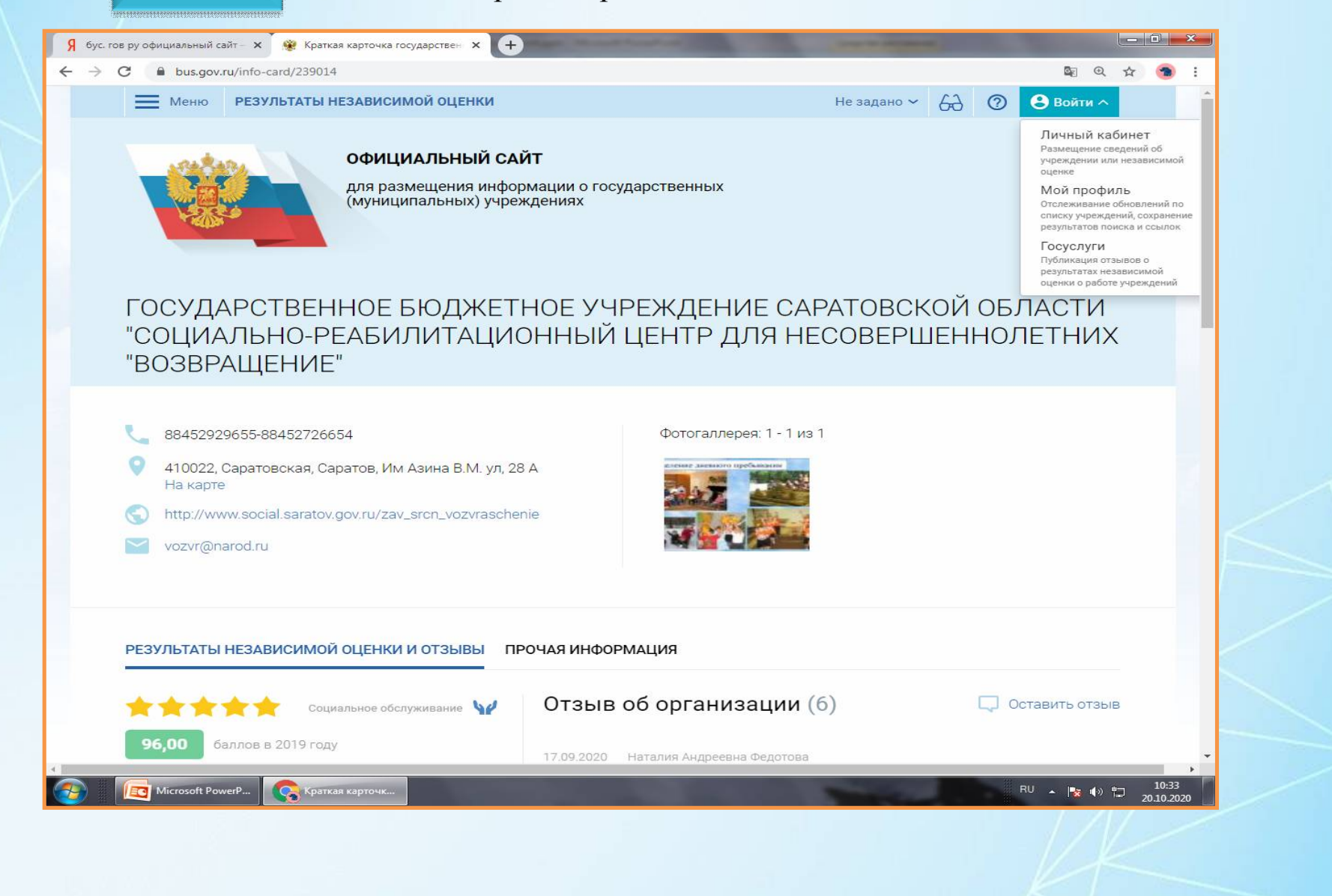

**Шаг 7.** Введите вашу электронную почту или номер телефона или СНИЛС (на выбор) и пароль.

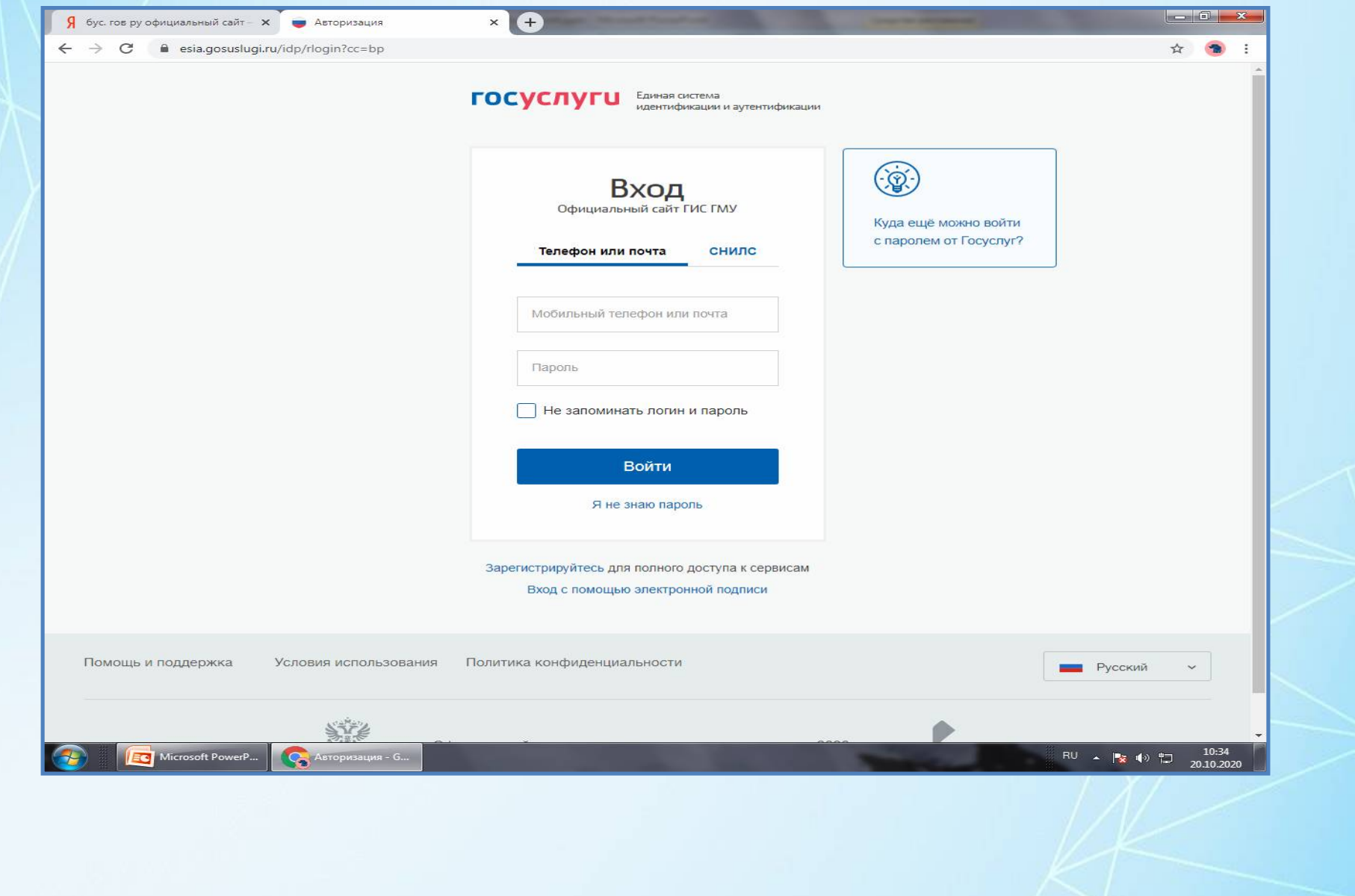

### **Шаг 8.** После авторитизации через портал Гос. услуги, нажмите на **Оставить отзыв.**

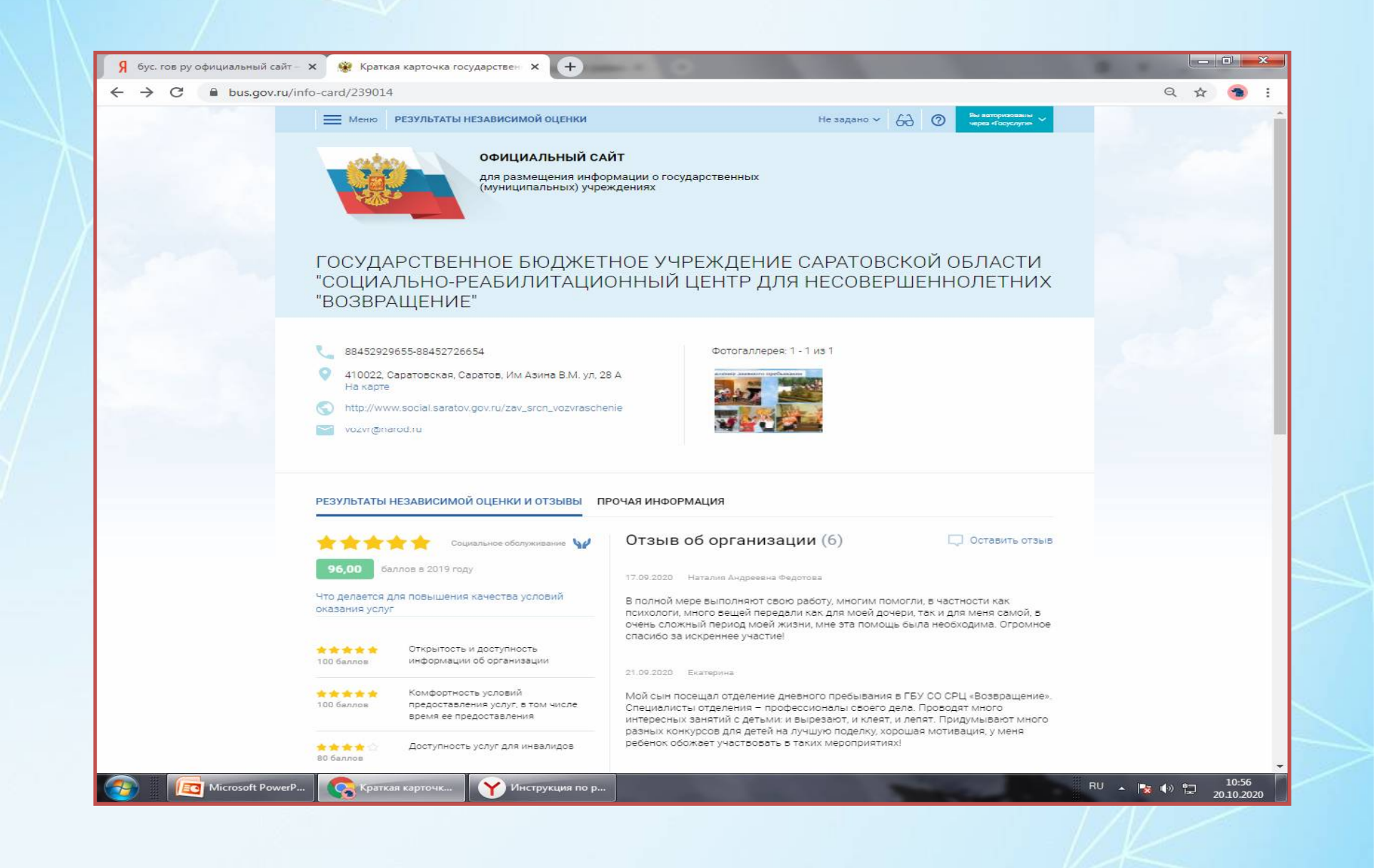

### Шаг 9. Ознакомьтесь с политикой формирования отзывов и поставьте отметку о согласии, а

Оставить затем нажмите

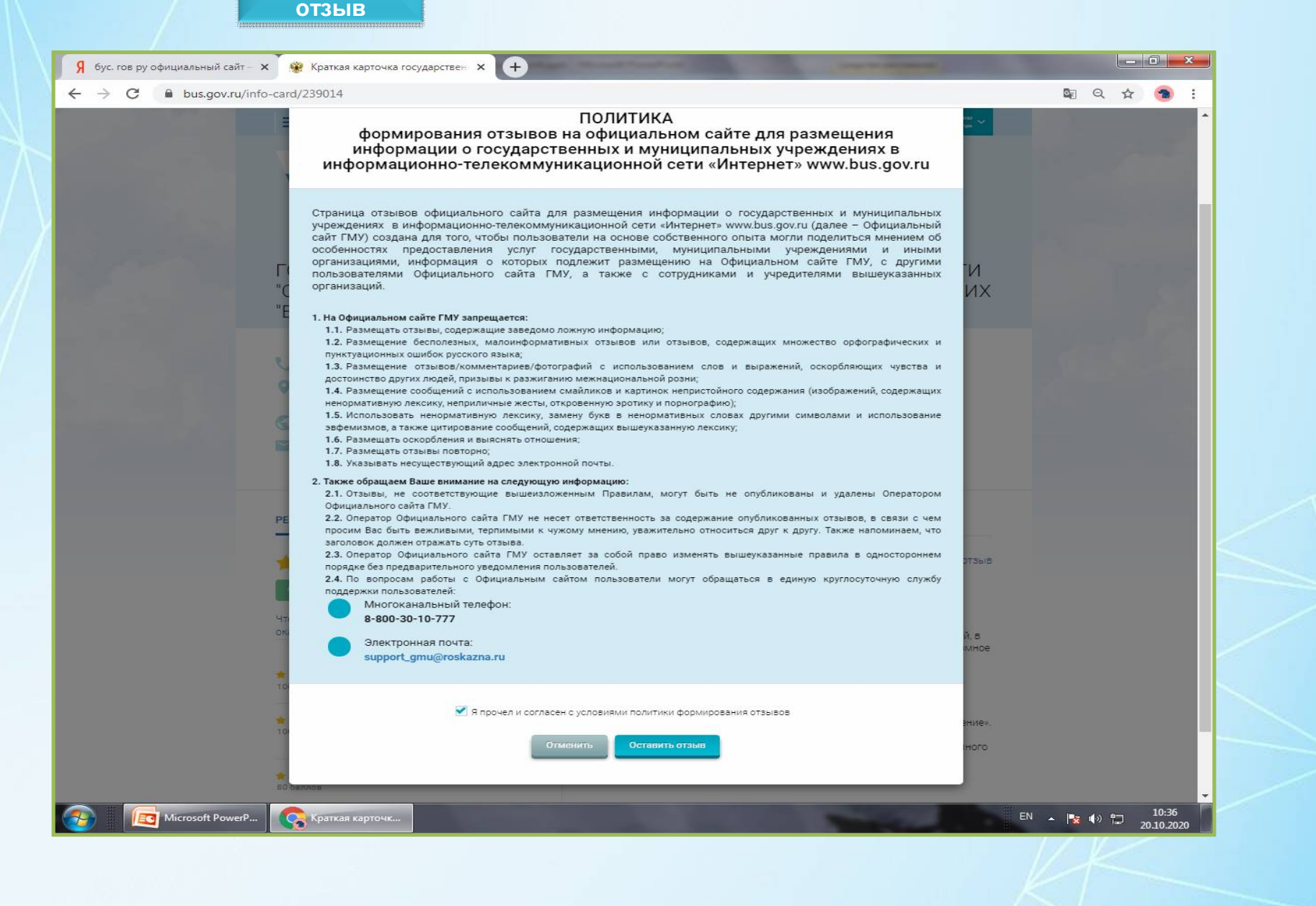

**Шаг 10.** Ф.И.О. и адрес электронной почты указывается автоматически (если не желаете указывать Фамилию можете оставить имя и отчество или просто имя). Укажите тип отзыва, напишите заголовок и текст. Подтвердите , что ваш отзыв о результатах независимой оценки качества.

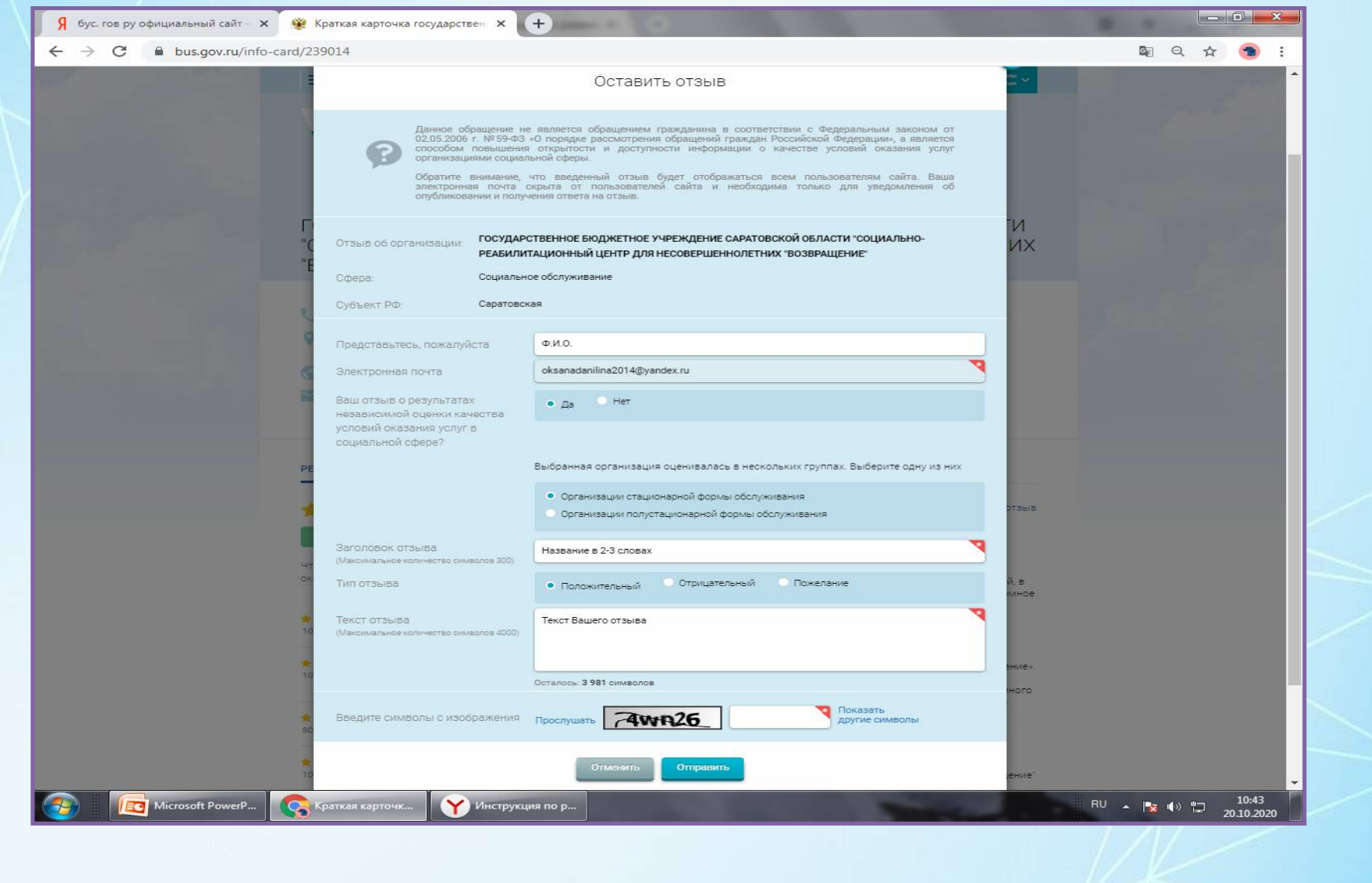

Отправить Шаг 11. Введите код проверки и нажмите

Ваш отзыв отправлен! Уведомление о публикации отзыва будет получено вами по электронной почте.

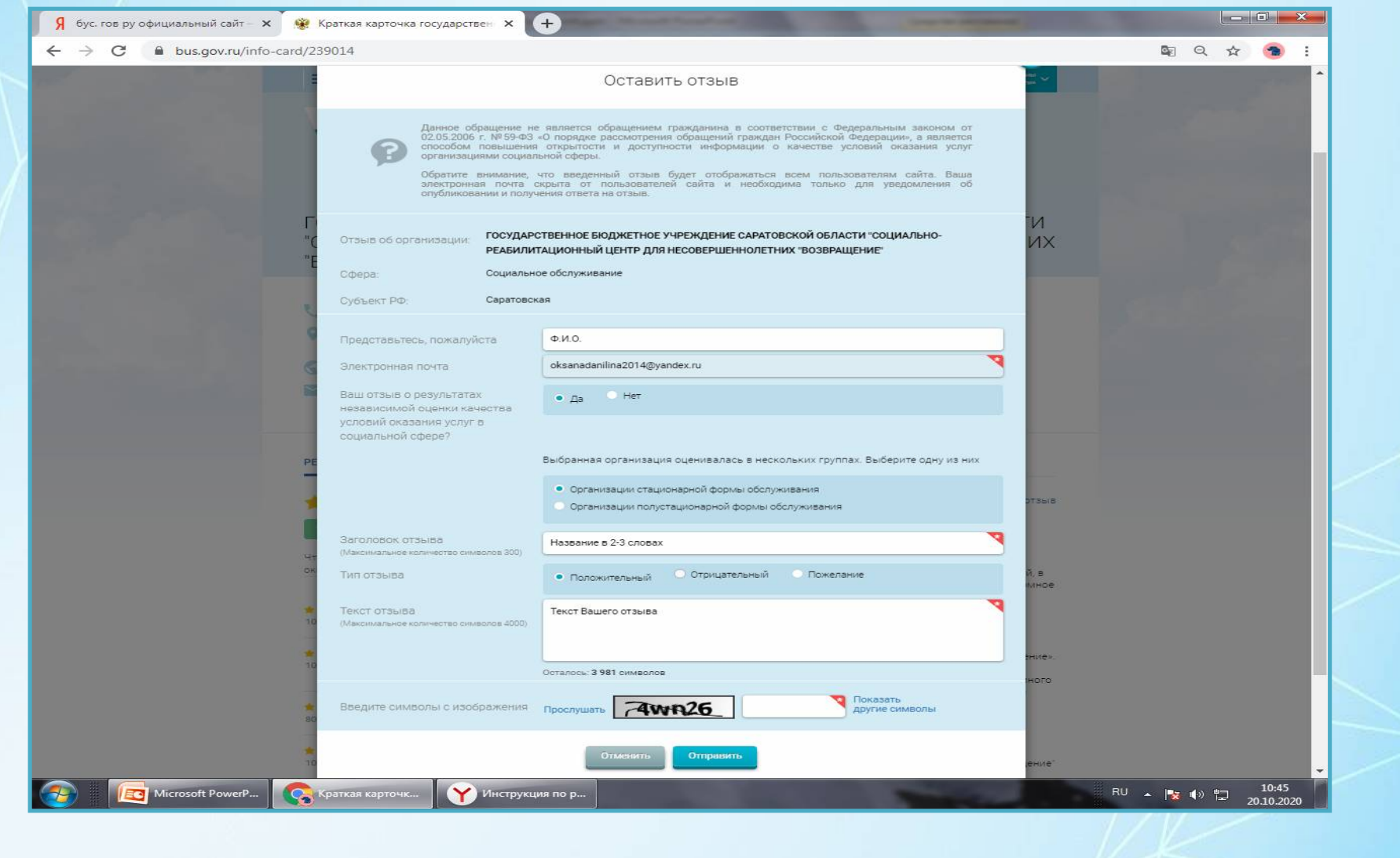